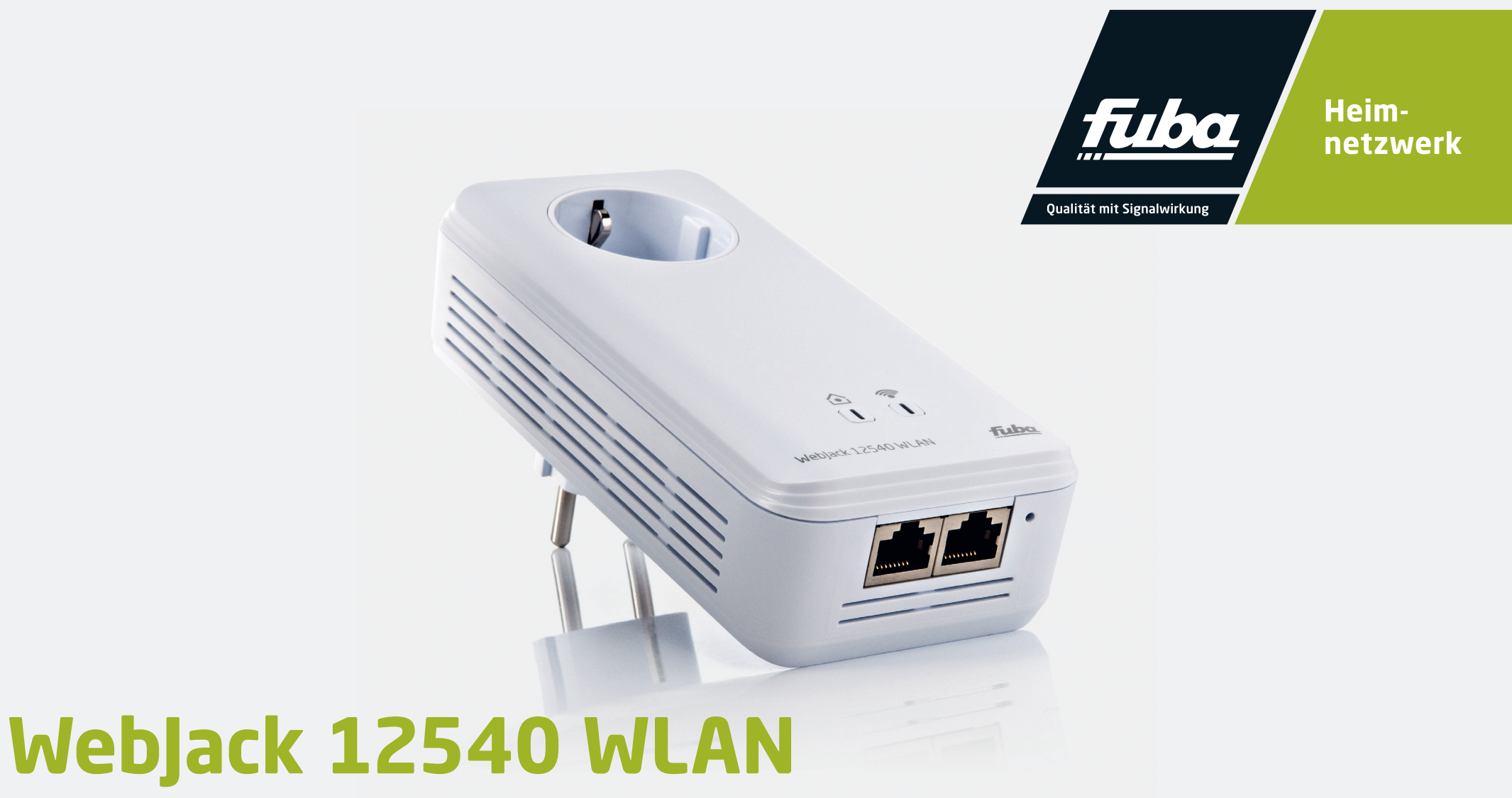

# Powerline-Adapter

Bedienungsanleitung

#### © 2018 Fuba Vertriebs-GmbH (Münster)

Alle Angaben in dieser Dokumentation sind nach sorgfältiger Prüfung zusammengestellt worden, gelten jedoch nicht als Zusicherung von Produkteigenschaften. Der Hersteller haftet ausschließlich in dem Umfang, der in den Verkaufs- und Lieferbedingungen festgelegt ist.

Weitergabe und Vervielfältigung der zu diesem Produkt gehörenden Dokumentation und Software sowie die Verwendung ihres Inhalts sind nur mit schriftlicher Erlaubnis von Fuba gestattet. Änderungen, die dem technischen Fortschritt dienen, bleiben vorbehalten.

#### Marken

Linux® ist eine eingetragene Marke von Linus Torvalds.

Ubuntu® ist eine eingetragene Marke von Canonical Ltd.

Mac<sup>®</sup> und Mac OS X<sup>®</sup> sind eingetragene Marken von Apple Computer, Inc.

Windows® und Microsoft® sind eingetragene Marken von Microsoft, Corp.

Wi-Fi®, Wi-Fi Protected Access™, WPA™, WPA2™ und Wi-Fi Protected Setup™ sind eingetragene Marken der Wi-Fi Alliance®.

*Das Firmware-Paket des Herstellers enthält Dateien, die unter verschiedenen Lizenzen verbreitet werden, insbesondere unter Hersteller-proprietärer Lizenz bzw. unter einer Open Source Lizenz (GNU General Public License, GNU Lesser General Public License oder FreeBSD License). Der Source-Code, der als Open Source verbreiteten Dateien kann schriftlich angefordert werden über gpl@gplrequest.com.*

#### CE-Konformität

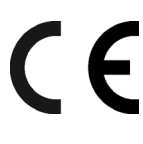

Das Produkt besitzt eine CE-Kennzeichnung. Hiermit wird seine Konformität mit den zutreffenden EU-Richtlinien bestätigt. Das Produkt entspricht den grundlegenden Anforderungen der Richtlinien 2014/53/EU, 2011/65/EU und 2009/125/EC.

Das Produkt ist zum Betrieb in der EU, Schweiz und Norwegen vorgesehen.

*[Die vereinfachte CE-Erklärung zu diesem Produkt liegt in gedruckter Form bei. Außerdem finden Sie sie im Downloadbereich unter](https://www.fuba.de/fuba-webjack-12540-wlan-powerline-adapter.html)* https://www.fuba.de/fuba-webjack-12540-wlan-powerline-adapter.html*.*

Alle übrigen verwendeten Namen und Bezeichnungen können Marken oder eingetragene Marken ihrer jeweiligen Eigentümer sein. Die Fuba Vertriebs-GmbH behält sich vor, die genannten Daten ohne Ankündigung zu ändern und übernimmt keine Gewähr für technische Ungenauigkeiten und/oder Auslassungen.

Dezember 2018

## Inhalt

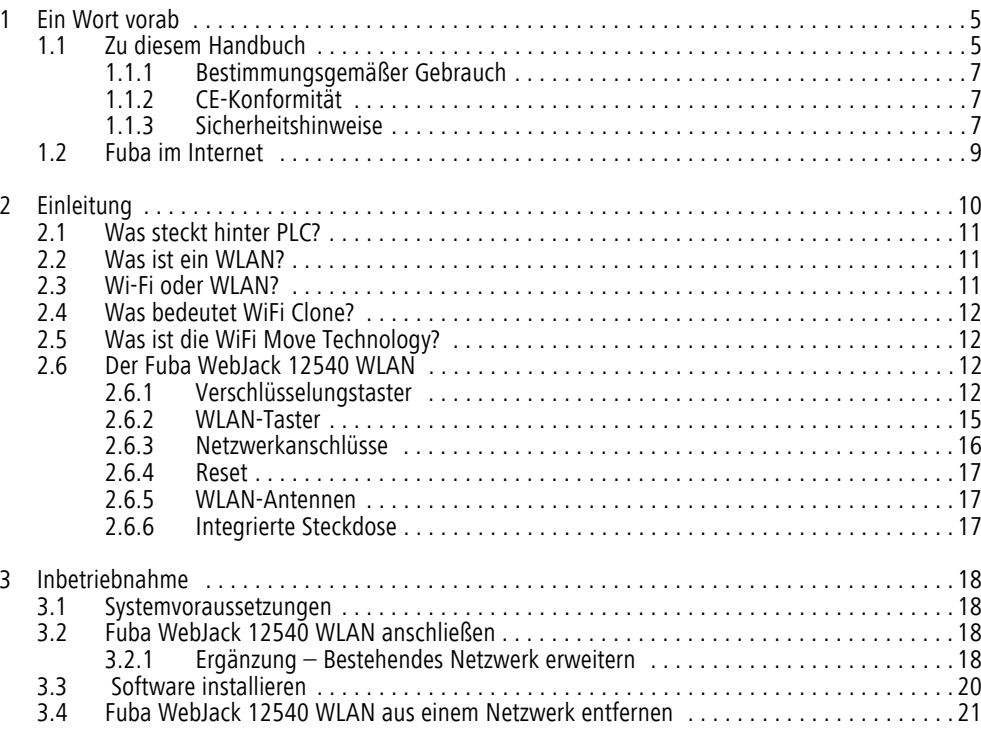

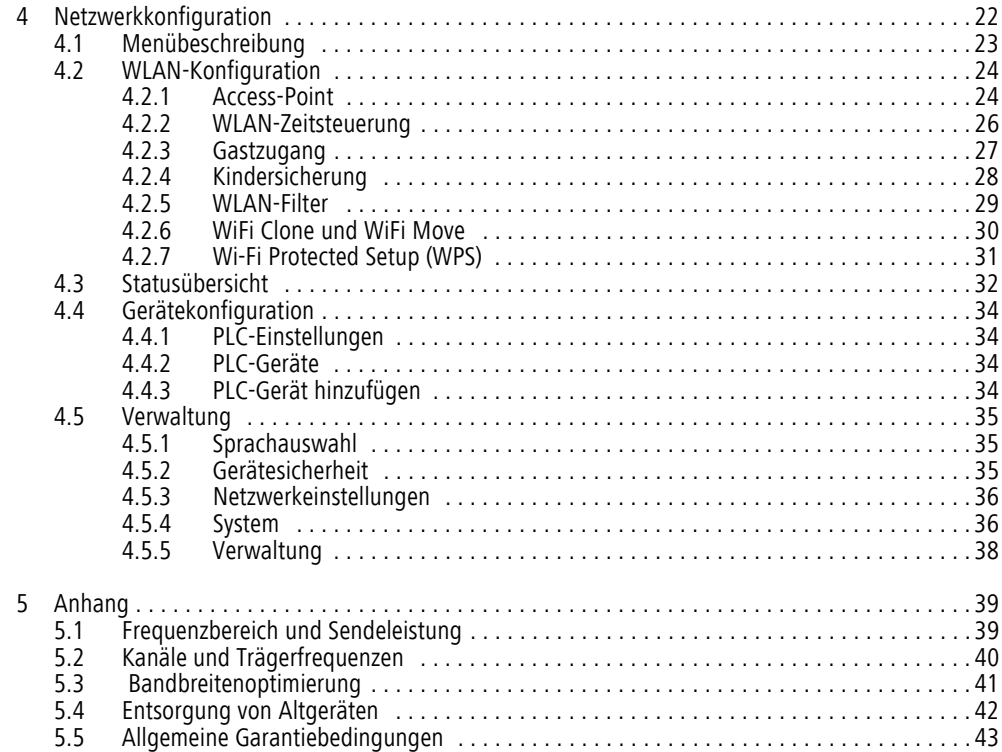

# <span id="page-5-0"></span>1 Ein Wort vorab

*Vielen Dank für Ihr Vertrauen!* 

*Mit wenigen Handgriffen bauen Sie mit dem Fuba WebJack 12540 WLAN Ihr eigenes Netzwerk auf. PLC überträgt die Daten über die Stromleitung des Hauses, sodass jede Steckdose zu einem Netzwerkzugang wird.*

## <span id="page-5-1"></span>1.1 Zu diesem Handbuch

Lesen Sie vor der Inbetriebnahme des Gerätes alle Anweisungen sorgfältig und bewahren Sie Handbuch und/oder Installationsanleitung für späteres Nachschlagen auf.

Nach einer Einführung in die Themen "PLC" und "WLAN" sowie der Vorstellung des Fuba WebJack 12540 WLAN in **Kapitel 2** erfahren Sie in **Kapitel 3**, wie Sie den Adapter erfolgreich in Ihrem Netzwerk in Betrieb nehmen können. Kapitel 4 beschreibt im Detail die Einstellungsmöglichkeiten der eingebauten Konfigurationsoberfläche und damit auch den Zugang zum WLAN. Tipps zur Bandbreitenoptimierung und Hinweise zur Umweltverträglichkeit des Gerätes sowie unsere Garantiebedingungen in **Kapitel 5** bilden den Abschluss des Handbuches.

#### Beschreibung der Symbole

In diesem Abschnitt beschreiben wir kurz die Bedeutung der im Handbuch und/oder auf dem Typenschild, dem Gerätestecker sowie die auf der Verpackung verwendeten Symbole:

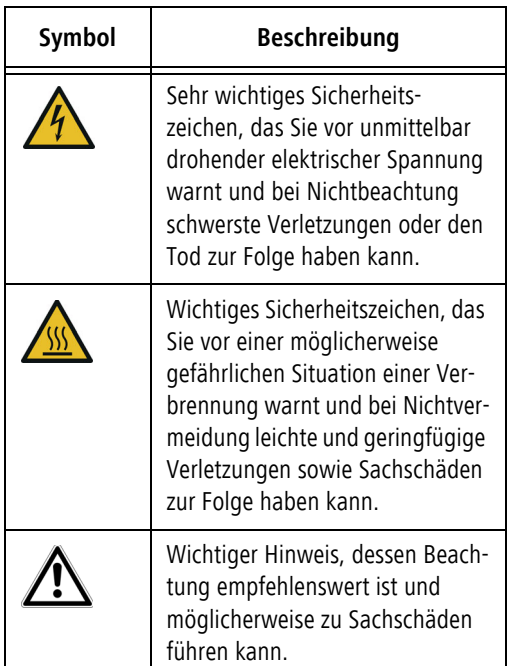

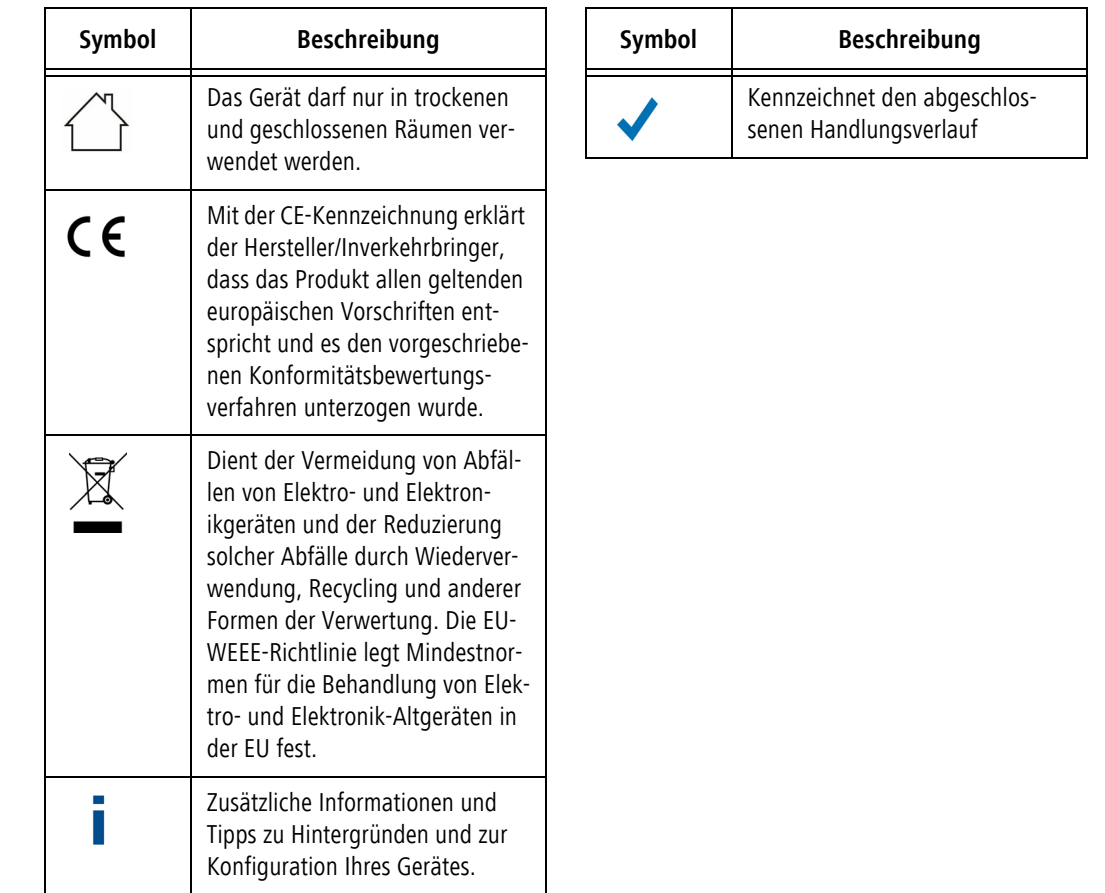

#### <span id="page-7-0"></span>1.1.1 Bestimmungsgemäßer Gebrauch

Verwenden Sie den Adapter ausschließlich wie in dieser Anleitung beschrieben, um Schäden und Verletzungen zu vermeiden.

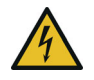

**GEFAHR!** Stromschlag durch Elektrizität Gerät in eine Steckdose mit angeschlossenem Schutzleiter einstecken

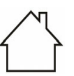

**ACHTUNG!** Beschädigung des Gerätes durch Umgebungsbedingungen

Gerät nur in trockenen und geschlossenen Räumen verwenden

## <span id="page-7-1"></span>1.1.2 Sicherheitshinweise

Alle Sicherheits- und Bedienungsanweisungen sollen vor Inbetriebnahme gelesen und verstanden worden sein und für zukünftige Einsichtnahmen aufbewahrt werden.

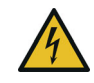

**GEFAHR!** Stromschlag durch Elektrizität Nicht in die Steckdose fassen, Gerät nicht öffnen und keine Gegenstände in die Steckdose sowie in die Lüftungsöffnungen einführen

Fuba-Geräte sind für den Anwender wartungsfrei. Im Schadensfall trennen Sie das Gerät vom Stromnetz, indem Sie es selbst oder dessen Netzstecker aus der Steckdose ziehen. Wenden Sie sich dann ausschließlichan qualifiziertes Fachpersonal (Kundendienst). Ein **Schadensfall** liegt z. B. vor,

- wenn der Netzstecker beschädigt ist.
- $\bullet$  wenn das Gerät mit Flüssigkeit (z.B. Regen oder Wasser) überschüttet wurde.
- $\bullet$ wenn das Gerät funktionslos ist.
- $\bullet$ wenn das Gehäuse des Gerätes beschädigt ist.
- *Geräte nicht direkt ineinanderstecken. Einge-*
- *steckte Geräte können eine verringerte Übertragungsgeschwindigkeit besitzen.*

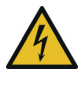

**GEFAHR!** Stromschlag durch Elektrizität Gerät in eine Steckdose mit angeschlossenem Schutzleiter einstecken

Geräte dürfen ausschließlich an einem Versorgungsnetz betrieben werden, wie auf dem **Typenschild** beschrieben.

Um das Gerät vom Stromnetz zu trennen, ziehen Sie das Gerät selbst bzw. dessen Netzstecker aus derSteckdose.

Die Steckdose sowie alle angeschlossen Netzwerkgeräte sollten leicht zugänglich sein, damit Sie im Bedarfsfall die Netzstecker schnell ziehen können.

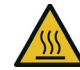

**VORSICHT!** Wärmeentwicklung im Betrieb Bestimmte Gehäuseteile werden situationsbedingt sehr heiß; Gerät berührungssicher anbringen und optimale Platzierung beachten

Geräte sollen nur an Plätzen aufgestellt werden, welche eine ausreichende Belüftung gewähren. Schlitze und Öffnungen am Gehäuse dienen der Belüftung:

- **Decken** Sie Geräte bei Betrieb **nicht ab**.
- $\bullet$ Stellen Sie **keine Gegenstände auf** Geräte.
- Stecken Sie **keine Gegenstände** in die **Öffnungen** der Geräte.
- Geräte dürfen **nicht** in direkter **Nähe** einer offenen **Flamme** (z. B. Feuer, Kerze) eingesetzt werden.
- $\bullet$  Geräte dürfen **nicht direkter Wärmestrahlung** ausgesetzt sein (z. B. Heizkörper, Sonneneinstrahlung).

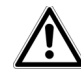

**ACHTUNG!** Gehäusebeschädigung durch lösungsmittelhaltige Reinigungsmittel Reinigung nur stromlos und mit trockenem Tuch

## <span id="page-8-0"></span>1.2 Fuba im Internet

Weitergehende Informationen zu unseren Produkten finden Sie auch im Internet unter www.fuba.de. Aufder Produktseite lassen sich Produktbeschreibungen und Dokumentationen sowie aktualisierte Versionender Firmware des Gerätes herunterladen.

Wenn Sie weitere Ideen oder Anregungen zu unseren Produkten haben, nehmen Sie bitte unter der E-Mail-Adresse info@fuba.de Kontakt mit uns auf.

# <span id="page-9-0"></span>2 Einleitung

**PLC** ist eine intelligente und sichere Technologie, mit der Sie einfach, schnell und preiswert ein Heimnetz

über das Stromnetz aufbauen, ohne erst eine aufwendige Verkabelung durchführen zu müssen.

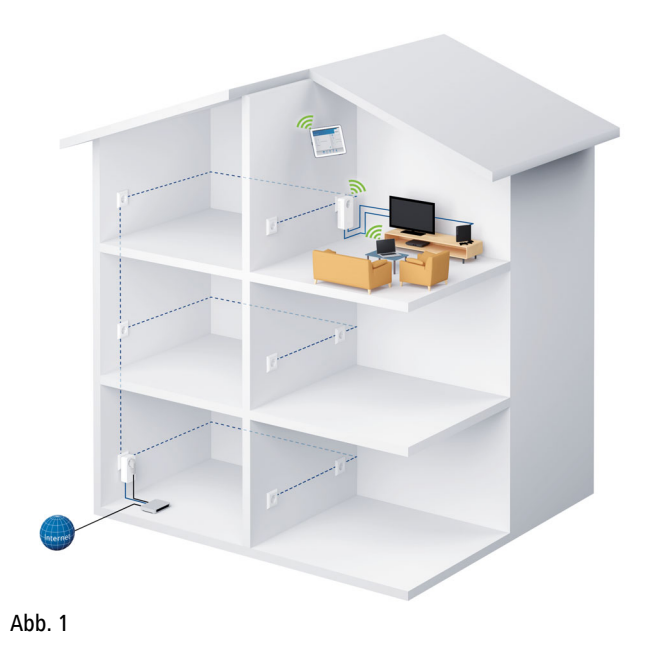

## <span id="page-10-0"></span>2.1 Was steckt hinter PLC?

Bei PLC (**P**ower**L**ine **C**ommunications) wird das vorhandene Stromnetz zur Übertragung von Daten zwischen verschiedenen, über entsprechende Adapter miteinander verbundenen, Computern und anderen Netzwerkkomponenten genutzt. Jede Steckdose wird dadurch auch zur "Netzwerksteckdose". Zur Übermittlung werden die Daten umgewandelt ("moduliert") und als Signal über die Stromleitungen geschickt. Modernste Technik gewährleistet dabei, dass sich Stromund Datennetz nicht gegenseitig stören. Dabei ist die Vernetzung über PLC schnell und sicher. Die übertragenen Informationen werden mit einem Kennwort verschlüsselt, um das Abhören durch Dritte zu verhindern.

## <span id="page-10-1"></span>2.2 Was ist ein WLAN?

<span id="page-10-3"></span>Der Begriff **WLAN** (**W**ireless **L**ocal **A**rea **N**etwork) steht für die Vernetzung von Computern und anderen Geräten per Funk. Zwar lassen sich auch Computer paarweise ("peer-to-peer", p2p) drahtlos miteinander verbinden, in der Regel sorgt jedoch eine zentrale Sendestation (Access-Point) für die Vernetzung der verschiedenen Geräte. Häufig werden solche Access-Points mittlerweile mit Modems für den Internetzugang und Routern als Vermittler in einem Netzwerk zu einer Einheit kombiniert.

Das durch einen bestimmten Sendekanal und Namen(SSID) von einer Sendestation etablierte Funknetzwerk hat nur eine beschränkte Reichweite. Der auch als"Funkzelle" bezeichnete Empfangsbereich eines Access-Points wird insbesondere durch Gebäudemauernstark eingeschränkt. Häufig ist nur im gleichen Raum eine stabile Funkverbindung zwischen verschiedenen WLAN-Geräten möglich.

Da der Netzwerkzugang im WLAN nicht, wie beispielsweise im LAN (per Netzwerkkabel) oder PLC (per Stromnetz) kontrolliert werden kann, stellt die freie Übertragung von Daten durch den Raum natürlich besondere Anforderungen an die Absicherung des Netzwerks. Daher wurden eine ganze Reihe von Sicherheitsmaßnahmen vorgesehen, wie beispielsweise ein versteckter Funknetzname (SSID), die Verschlüsselung der übertragenen Daten und eine Zugangskontrolle über die Kennungen (MAC-Adressen) der Clients.

## <span id="page-10-2"></span>2.3 Wi-Fi oder WLAN?

**Wi-Fi** ist ein erfundener Markenbegriff der Wi-Fi-Alliance, ein Konsortium, das Geräte mit Funkschnittstellen zertifiziert. In vielen Ländern wird Wi-Fi auch alsSynonym für WLAN benutzt, was streng genommen nicht richtig ist, da Wi-Fi den Funkstandard und WLAN das Funknetzwerk bezeichnet.

## <span id="page-11-0"></span>2.4 Was bedeutet WiFi Clone?

**WiFi Clone** ist eine Technologie für WiFi-Produkte, mit der sich neue Geräte sehr leicht in ein bereits vorhandenes WLAN-Netzwerk integrieren lassen. Dazu muss der entsprechende Adapter nur in eine freie Steckdose gesteckt und der Verschlüsselungstaster (bei älteren Modellen der WPS-Taster) gedrückt werden. Die WiFi-Geräte tauschen nun automatisch ihre WLAN-Berechtigungsnachweise mit dem vorhandenen WLAN-Router aus und synchronisieren den Namen des Funknetzwerkes (SSID), das Kennwort und mögliche Einstellungen zu Kindersicherung/Zeitsteuerung.

## <span id="page-11-1"></span>2.5 Was ist die WiFi Move Technology?

**WiFi Move Technology** ist eine Funktion für WiFi-Produkte, die das vorhandene WLAN-Netzwerk erweitert und optimiert. Werden mehrere WiFi-Geräte eingesetzt, fungieren diese als Access-Points, die sich über Powerline miteinander verbinden. Die WiFi-Produktewählen sich automatisch im sendestärksten Zugangspunkt ein. So entsteht im ganzen Haus ein stabiles und schnelles WLAN-Netzwerk.

## <span id="page-11-2"></span>2.6 Der Fuba WebJack 12540 WI AN

Der Fuba WebJack 12540 WLAN ist ausgestattet mit

- einem Verschlüsselungstaster (Haus-Symbol) mit LED-Statusanzeige,
- <span id="page-11-4"></span> $\bullet$  einem WLAN-Taster mit LED-Statusanzeige,
	- *Die LED-Statusanzeige kann auf der Konfigurationsoberfläche des Adapters deaktiviert werden (siehe* **[4.5 Verwaltung](#page-34-3)***).*
- zwei Netzwerkanschlüssen,
- $\bullet$ einem Reset-Taster,
- $\bullet$ vier innenliegenden WLAN-Antennen und
- $\bullet$ einer integrierten Steckdose.

## <span id="page-11-3"></span>2.6.1 Verschlüsselungstaster

Dieser Taster steuert die folgenden Funktionen:

#### PLC-Netzwerk verschlüsseln

● Um Ihr PLC-Netzwerk individuell zu verschlüsseln, drücken Sie an den angeschlossenen Geräten – innerhalb von 2 Minuten – **jeden Verschlüsselungsknopf** ca. **1 Sekunde**.

- Um ein PLC-Gerät aus Ihrem Netzwerk zu entfernen, drücken Sie **mindestens 10 Sekunden** den **Verschlüsselungsknopf** des entsprechenden Gerätes.
- *Mehr Informationen dazu finden Sie im Kapitel*
	- **[3.2 Fuba WebJack 12540 WLAN anschließen](#page-17-4)***.*

#### Kontrollleuchten

Die integrierten Kontrollleuchten (**LEDs**) zeigen den PLC-Status des Fuba WebJack 12540 WLAN durchBlink- und Leuchtverhalten an:

*Prüfen Sie, ob der Adapter vorschriftsmäßig an das Stromnetz angeschlossen ist und ob der Verschlüsselungsvorgang erfolgreich durchgeführt wurde. Mehr Informationen dazu findenSie unter* **[3.2 Fuba WebJack 12540 WLAN](#page-17-4)[anschließen](#page-17-4)***.*

Blinkverhalten der PLC-LED

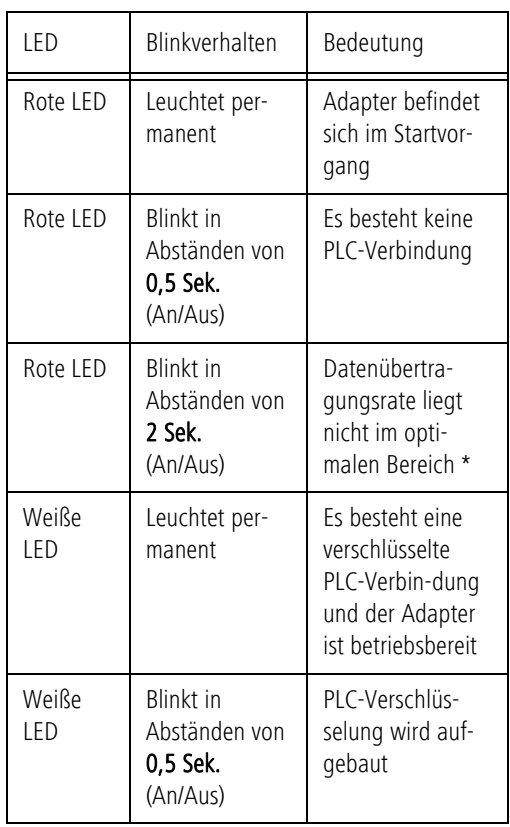

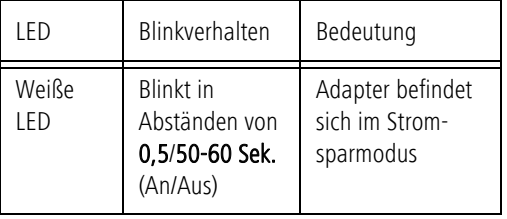

\* Hinweise zur Verbesserung der Datenübertragungsrate finden Sie im Kapitel **[5.3 Bandbreitenoptimie](#page-40-1)[rung](#page-40-1)**.

#### WiFi Clone einrichten und WiFi Move Technology nutzen

WiFi Move Technology ist eine Funktion zur Synchronisierung der WLAN-Einstellungen aller WiFi-Adapter. Sie aktivieren die Synchronisierung entweder mit Hilfe der Funktionen auf der Konfigurationsoberfläche (siehe Kapitel **[4.2.6 WiFi Clone und WiFi Move](#page-29-1)**) oder per Tasterdruck am Adapter.

- Drücken Sie **zuerst** den Verschlüsselungsknopf mit dem Haus-Symbol (ca. **1 Sekunde)** eines bereits **vorhandenen** Fuba WebJack 12540WLAN, dessen **gesamte WLAN-Konfiguration** auf alle anderen Fuba WebJack 12540 WLAN-Adapter übertragen werden soll und **innerhalb von 2 Minuten** jeden Verschlüsselungstaster der neuen **Fuba WebJack 12540 WLAN** (ca.

**1 Sekunde**). Die WLAN-Einstellungen werden nun synchronisiert (**WiFi Clone**).

 Die **WiFi**-Adapter sind nun **dauerhaft** miteinander **verbunden** und tauschen ab jetzt Änderungen an der **WLAN-Konfiguration automatisch** untereinander aus (**WiFi Move Technology**).

## <span id="page-14-0"></span>2.6.2 WLAN-Taster

Der WLAN-Taster steuert die folgenden WLAN-Funktionen:

#### WLAN ein/aus:

<span id="page-14-2"></span>- Im **Auslieferungszustand** ist die **WLAN**-Funktion bereits **eingeschaltet** und die WLAN-Verschlüsselung **WPA2** eingestellt. Der WLAN-Schlüssel ist der WiFi key des Fuba WebJack 12540 WLAN. Sie finden diesen eindeutigen

Schlüssel auf dem Etikett auf der Rückseite desGehäuses.

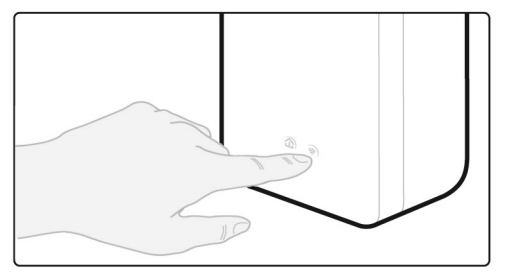

Abb. 2

- Um **WLAN auszuschalten**, halten Sie den WLAN-Taster **länger als 3 Sekunden** gedrückt.
- <span id="page-14-1"></span>- Um **WLAN** wieder **einzuschalten**, drücken Sie den WLAN-Taster **kurz**.

#### WLAN-Geräte per WPS verbinden

- Befindet sich das Gerät im **Auslieferungszustand**, drücken Sie **kurz** den WLAN-Taster, um **WPS** zu aktivieren.
- War die **WLAN**-Verbindung **ausgeschaltet** und **Sie möchten WPS aktivieren**, drücken Sie den **WLAN-Taster zweimal**; einmal, um WLAN einzuschalten, und das zweite Mal, um WPS zu aktivieren.

*WPS ist ein von der Wi-Fi Alliance entwickelterVerschlüsselungsstandard in einem WLAN-Netzwerk. Das Ziel von WPS ist es, das Hinzufügen von Geräten in ein bestehendes Netzwerk zu vereinfachen. AusführlichereInformationen dazu finden Sie im Kapitel* **[4.2.7](#page-30-1) [Wi-Fi Protected Setup \(WPS\)](#page-30-1)***.*

#### WLAN-Kontrollleuchte ablesen

Die integrierten Kontrollleuchten (**LEDs**) zeigen den WLAN-Status des Fuba WebJack 12540 WLAN durchBlink- und Leuchtverhalten an:

Blinkverhalten der WLAN-LED

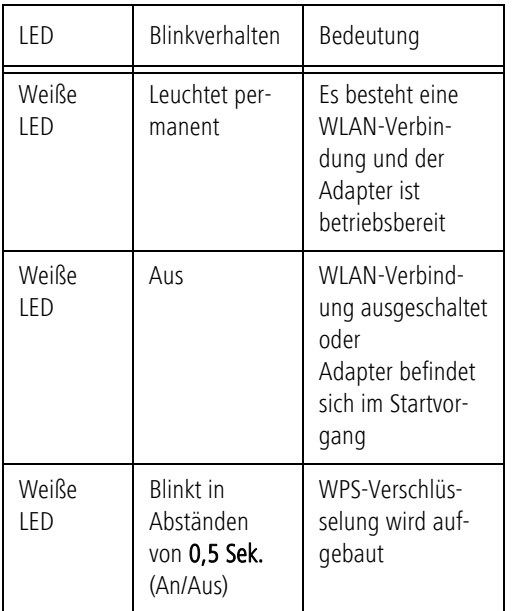

## <span id="page-15-1"></span><span id="page-15-0"></span>2.6.3 Netzwerkanschlüsse

Über die zwei Netzwerkanschlüsse können PCs oderandere Netzwerkgeräte über handelsübliche Netzwerkkabel mit dem Fuba WebJack 12540 WLAN verbunden werden.

#### <span id="page-16-4"></span><span id="page-16-0"></span>2.6.4 Reset

Der **Reset**-Taster (kleine Öffnung neben den Netzwerkanschlüssen) hat zwei verschiedene Funktionen:

- **Das Gerät startet neu**, wenn Sie den Reset-Taster **kürzer als 10 Sekunden** drücken.
- Um die Konfiguration des Fuba WebJack 12540 WLAN in den **Auslieferungszustand** zurück zu versetzen, drücken Sie den Reset-Taster **länger als 10 Sekunden**. Beachten Sie, dass alle bereits vorgenommenen Einstellungen hierbei verloren gehen!
- *Der Reset-Taster kann mit Hilfe eines spitzen Gegenstandes (z. B. Büroklammer) gedrückt werden.*

## <span id="page-16-5"></span><span id="page-16-1"></span>2.6.5 WLAN-Antennen

Die innenliegenden WLAN-Antennen dienen der Verbindung mit anderen Netzwerkgeräten per Funk.

## <span id="page-16-3"></span><span id="page-16-2"></span>2.6.6 Integrierte Steckdose

Wenn Sie weitere Netzwerkgeräte mittels Mehrfachsteckdose anschließen, stecken Sie diese Mehrfachsteckdose in die Steckdose des Fuba WebJack 12540WLAN. Der hier integrierte Netzfilter beseitigt evtl. Rauschen der angeschlossenen Geräte und verbessert entscheidend die Datenübertragung im Netzwerk.

## <span id="page-17-0"></span>3 Inbetriebnahme

In diesem Kapitel erfahren Sie alles Wissenswerte zur Inbetriebnahme Ihres Fuba WebJack 12540 WLAN.

## <span id="page-17-6"></span><span id="page-17-1"></span>3.1 Systemvoraussetzungen

- **Unterstütze Betriebssysteme des PLC Access Manager**: Windows 7 (32 bit/64 bit), Windows 8 (32 bit/64 bit), Windows 8 Pro (32 bit/64 bit), Windows 10 (32 bit/64 bit), Windows 10 Pro (32 bit/64 bit), Ubuntu Linux (32 bit/64 bit), Mac (ab OS X 10.6)

#### $\bullet$ **Netzwerkanschluss**

*Beachten Sie, dass Ihr Computer bzw. das jeweilige Gerät über eine Netzwerkkarte bzw. einen Netzwerkadapter mit Netzwerkschnittstelle verfügen muss.*

*Zum Aufbau eines PLC-Netzwerkes benötigen Sie mindestens zwei PLC-Geräte (200 Mbit/s, 500 Mbit/s, 600 Mbit/s bzw. 1200 Mbit/s).*

## <span id="page-17-4"></span><span id="page-17-2"></span>3.2 Fuba WebJack 12540 WLAN anschließen

<span id="page-17-5"></span>**ACHTUNG!** Beschädigung des Gerätes durch Umgebungsbedingungen Gerät nur in trockenen und geschlossenen Räumen verwenden

In den folgenden Abschnitten beschreiben wir, wie Sie den Fuba WebJack 12540 WLAN anschließen und insNetzwerk integrieren. Anhand möglicher Netzwerkszenarien verdeutlichen wir die genauen Vorgehensweisen.

*Den zulässigen Spannungsbereich für den Betrieb des Gerätes sowie die Leistungsaufnahme entnehmen Sie bitte dem Etikett auf der Rückseite des Gerätes.*

# <span id="page-17-3"></span>3.2.1 Ergänzung – Bestehendes Netz- werk erweitern

- Stecken Sie den Fuba WebJack 12540 WLAN in eine Wandsteckdose. Sobald die Kontrollleuchtedes Verschlüsselungstasters mit dem Haus-Symbol regelmäßig rot blinkt (nach ca. 50 Sek.), ist der Adapter betriebsbereit aber noch nicht in das PLC-Netz integriert.

Um das Gerät vom Stromnetz zu trennen, ziehen Sie das Gerät selbst bzw. dessen Netzstecker aus derSteckdose.

#### Fuba WebJack 12540 WLAN in ein bestehendes PLC-Netzwerk integrieren

Bevor Sie den Fuba WebJack 12540 WLAN in IhremPLC-Netzwerk einsetzen können, müssen Sie ihn zunächst mit Ihren bestehenden PLC-Geräten zu einemNetzwerk verbinden. Dies geschieht durch die gemeinsame Verwendung eines PLC-Kennwortes. Damit entsteht ein abgegrenztes PLC-Netzwerk. Die gemeinsame Verwendung des PLC-Kennwortes dient der Zugangskontrolle zum PLC-Netzwerk sowie der Verschlüsselung der übermittelten Daten. Das PLC-Kennwort kann auf verschiedene Art und Weise gesetzt werden:

#### $\circled{2}$

● PLC-Netzwerk per Tasterdruck verschlüsseln: Drücken Sie **zuerst** den Verschlüsselungstaster eines Adapters aus Ihrem bestehenden Netzwerk für ca. **1 Sekunde** und dann **innerhalb von 2Minuten** den Verschlüsselungstaster des neuen Fuba WebJack 12540 WLAN ebenfalls für ca. **1Sekunde**.

**oder**

- PLC-Netzwerk durch Eingabe des PLC-Kennwortes auf der Konfigurationsoberfläche des Fuba Web-Jack 12540 WLAN verschlüsseln.
	- Leuchtet die weiße LED permanent, ist der neue Fuba WebJack 12540 WLAN in Ihr bestehendes, verschlüsseltes PLC-Netzwerk eingebunden.

#### Fuba WebJack 12540 WLAN in ein bestehendes WLAN-Netzwerk integrieren

- Richten Sie die WLAN-Verbindung zu Ihrem Laptop, Tablet oder Smartphone ein, indem Sie den zuvor notierten WiFi key als Netzwerksicherheitsschlüssel eingeben.

Damit der Fuba WebJack 12540 WLAN die gleiche WLAN-Konfiguration wie Ihr WLAN-Router aufweist, können Sie die WLAN-Zugangsdaten mit der **WiFi Clone**-Funktion übernehmen. Diese kann auf verschiedene Art und Weise aktiviert werden:

#### $(2)$

**● WiFi Clone** per Tasterdruck aktivieren: Drücken Sie zuerst den **Verschlüsselungstaster** mit dem **Haussymbol** auf der Vorderseite des Fuba WebJack 12540 WLAN und anschließendden WPS-Taster des WLAN-Routers, dessen Zugangsdaten übernommen werden sollen.

#### **oder**

- **WiFi Clone** per Konfigurationsoberfläche aktivieren: Mehr Informationen zu dieser Funktion finden Sie im Kapitel **WiFi Clone**.
- Um die WLAN-Einstellungen eines bereits vorhandenen **WiFi-Adapters** auf den Fuba WebJack 12540 WLAN zu übertragen, drücken Sie **zuerst** den Verschlüsselungstaster mit dem Haus-Symbol (ca. **1 Sekunde)**. Drücken Sie **abschließend** den Verschlüsselungstaster mit dem Haus-Symbol des neuen **Fuba WebJack 12540 WLAN** (ca. **<sup>1</sup> Sekunde**). Die **gesamte WLAN-Konfiguration** wird nun auf den neuen Fuba WebJack 12540 WLAN-Adapter übertragen.
- Der bereits vorhandene **WiFi-Adapter** überträgt sowohl die **PLC**- als auch die **gesamte WLAN-Konfiguration** auf den neuen Fuba WebJack 12540 WLAN.
- Um weitere Fuba WebJack 12540 WLAN in Ihr WLAN-Netzwerk einzubinden, wiederholen Sie diesen Schritt.
	- Der Fuba WebJack 12540 WLAN besitzt nundie gleiche WLAN-Konfiguration wie Ihr WLAN-Router.

Die WiFi-Adapter sind nun **dauerhaft** miteinander **verbunden** und tauschen ab jetzt Änderungen an der **WLAN-Konfiguration automatisch** untereinander aus. Mehr Informationen zur Konfigurationsoberfläche finden Sie im Kapitel **4 Netzwerkkonfiguration**

## <span id="page-19-0"></span>3.3 Software installieren

#### PLC Access Manager herunterladen

Der **PLC Access Manager** findet alle erreichbaren PLC-Adapter in Ihrem PLC-Netzwerk, zeigt Informationen zu diesen Geräten an und verschlüsselt Ihr PLC-Netzwerk individuell. Sie gelangen über die Software auf die Konfigurationsoberfläche, um Ihr **WLAN-Netzwerk** am PC zu konfigurieren.

- Laden Sie den **PLC Access Manager** unter www.fuba.de/downloads/WebJack 12540 WLANherunter.
- Nachdem Sie die Installationsdatei auf Ihren Computer herunter geladen haben, starten Sie diese per Doppelklick. Das Programm ermittelt die aktuelle IP-Adresse und startet die Konfiguration im Webbrowser.

## <span id="page-20-0"></span>3.4 Fuba WebJack 12540 WLAN aus einem Netzwerk entfernen

Um einen Fuba WebJack 12540 WLAN aus einem bestehenden Netzwerk zu entfernen, drücken Sie **mindestens 10 Sekunden** den Verschlüsselungstaster mit dem Haus-Symbol am entsprechenden Adapter. Dieses Gerät erhält ein neues Zufallskennwort und ist damitaus Ihrem Netzwerk ausgeschlossen. Um es anschließend in ein anderes Netzwerk einzubinden, verfahren Sie wie oben beschrieben, je nachdem ob Sie ein neues Netzwerk aufsetzen oder ein bestehendes erweiternmöchten.

# <span id="page-21-0"></span><sup>4</sup> Netzwerkkonfiguration

Der Fuba WebJack 12540 WLAN verfügt über eine eingebaute Konfigurationsoberfläche, die mit einem Standard-Webbrowser aufgerufen werden kann. Hier lassen sich alle Einstellungen für den Betrieb des Gerätes anpassen.

- *Sie erreichen die eingebaute Online-Konfigurationsoberfläche des Fuba WebJack 12540*
- *WLAN über den* **PLC Access Manager***.*

## <span id="page-22-0"></span>4.1 Menübeschreibung

Alle Menüfunktionen werden auf der entsprechenden Oberfläche als auch im dazugehörigen Kapitel des Handbuches beschrieben. Die Reihenfolge der Beschreibung im Handbuch richtet sich nach der Menü struktur.

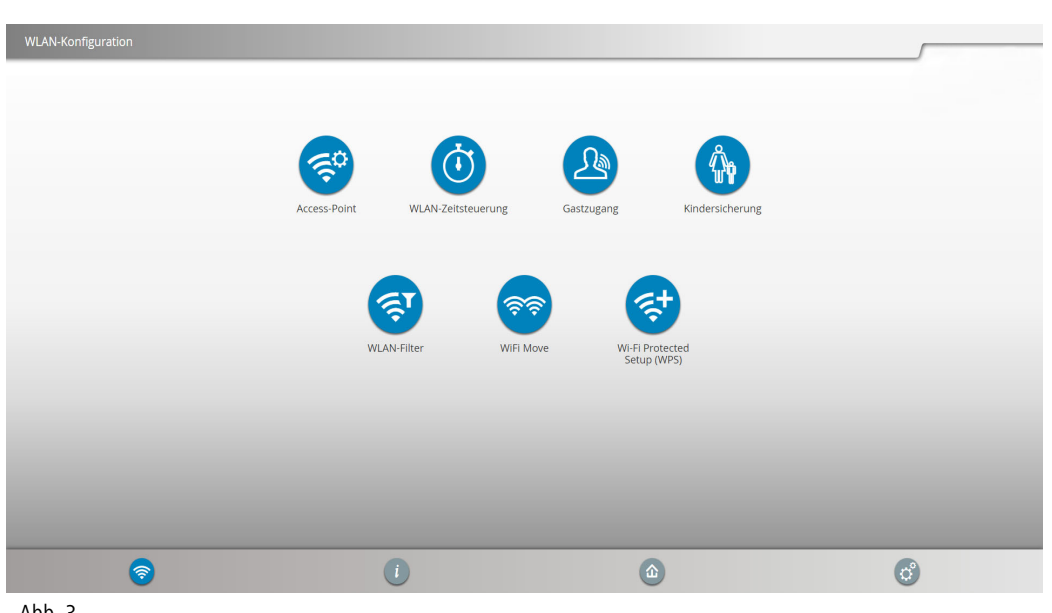

Abb. 3

Die vier zentralen Bereiche der Konfigurationsoberfläche werden am unteren Bildschirmrand angezeigt. Klicken Sie auf die Schaltfläche eines Bereiches, um direkt in diesen zu wechseln.

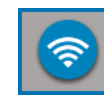

Im Bereich **WLAN-Konfiguration** finden Sie alle WLAN-Funktionen des Gerätesund können dort Einstellungen vornehmen.

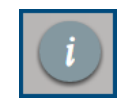

Im Bereich **Statusübersicht** erhalten Sieallgemeine Informationen über alle verbundenen PLC-, WLAN- und LAN- Geräte.

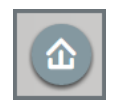

Im Bereich **Gerätekonfiguration** finden Sie alle PLC-Funktionen.

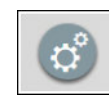

Im Bereich **Verwaltung** finden Sie neben der Sprachauswahl auch Einstellungsmöglichkeiten zum Netzwerk, zur Gerätesicherheit sowie zur Verwaltung, d. h. Zurücksetzen, Sichern und Wiederherstellen Ihrer individuellen Konfigurationen und Firmware aktualisieren.

Klicken Sie **OK**, um die Einstellungen des jeweiligen Bereiches der Konfigurationsoberfläche zu speichern.

Klicken Sie **Abbrechen**, um den jeweiligen Bereich der Konfigurationsoberfläche zu verlassen.

## <span id="page-23-0"></span>4.2 WLAN-Konfiguration

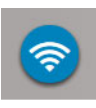

Im Bereich WLAN-Konfiguration nehmen Sie Einstellungen zum WLAN-Netzwerk und dessen Sicherheit vor:

- $\bullet$ Access-Point
- WLAN-Zeitsteuerung
- $\bullet$ Gastzugang
- $\bullet$ Kindersicherung
- $\bullet$ WLAN-Filter
- $\bullet$ WiFi Move
- Wi-Fi Protected Setup (WPS)

Per Klick bzw. Tipp auf das jeweilige Symbol gelangen Sie in den entsprechenden Bereich.

## <span id="page-23-1"></span>4.2.1 Access-Point

#### WLAN aus/ein

Sie können die WLAN-Funktion Ihres Fuba WebJack12540 WLAN ein- bzw. ausschalten:

- Zum **Einschalten** der WLAN-Funktion drücken Sie den WLAN-Taster auf der Vorderseite **einmalkurz**.

- Zum **Ausschalten** der WLAN-Funktion drücken Sie den WLAN-Taster auf der Vorderseite**3 Sekunden** lang bis die LED erlischt.

oder

- Verwenden Sie auf der Konfigurationsoberfläche unter **WLAN-Konfiguration**  $\uparrow$  **Access Point** die Schaltfläche WLAN aus/ein.

oder

- Aktivieren Sie die WLAN-Zeitsteuerung. Lesen Sie dazu im Kapitel **[4.2.2 WLAN-Zeitsteuerung](#page-25-0)** nach.
- *Im Auslieferungszustand des Fuba WebJack 12540 WLAN ist die WLAN-Funktion eingeschaltet.*

Wenn Sie den Adapter ausschließlich als einfaches PLC-Gerät über den eingebauten Ethernet-Anschluss betreiben wollen, können Sie die WLAN-Funktion vollständig ausschalten.

Für den Betrieb als WLAN-Access-Point konfigurieren Sie die Parameter für Ihr WLAN wie folgt:

#### Netzwerkname

Der Netzwerkname (SSID) legt den Namen Ihres Funknetzwerks fest. Sie können diesen Namen beim Einwählen ins WLAN sehen und so das korrekteWLAN-Netzwerk identifizieren.

#### SSID verstecken

Wenn Sie die Option SSID verstecken aktivieren, bleibt Ihr Funknetzwerk unsichtbar. In diesem Fallmüssen potentielle Netzwerkteilnehmer die exakte SSID kennen und manuell eingeben, um eine Verbindung aufbauen zu können.

*Einige WLAN-Karten haben Schwierigkeiten, sich mit solchen unsichtbaren Funknetzwerkenzu verbinden. Sollte das Verbinden mit einemversteckten Namen Probleme bereiten, sollten Sie zunächst versuchen, die Verbindung bei sichtbarem Netzwerknamen aufzubauen unddiese erst anschließend zu verstecken.*

#### Kanal

Für den Betrieb als Access-Point muss ein (Sende-)Kanal festgelegt sein. Es stehen 13 Kanäle zur Verfügung. Wir empfehlen, die Standardeinstellung Auto beizubehalten, da der Fuba WebJack 12540 WLAN in dieser Einstellung regelmäßig und selbstständig die Kanalwahl durchführt. Sind keine Stationen verbunden, führt das Gerät alle 2 Stunden die automatische Kanalwahldurch.

#### Verschlüsselung

*Sie sollten die Verbindungen in Ihrem WLAN*

*immer verschlüsseln. Ansonsten könnte jeder in Funkreichweite in Ihr Netzwerk eindringen.*

<span id="page-25-2"></span><span id="page-25-1"></span>*Im Auslieferungszustand des Fuba WebJack 12540 WLAN ist die WLAN-Verschlüsselung WPA2 eingestellt. Der Standard-WLAN-Schlüssel ist der WiFi key des Fuba WebJack 12540 WLAN. Sie finden den Schlüssel auf dem Etikettauf der Rückseite des Gehäuses.*

<span id="page-25-4"></span>Zur Sicherung der Datenübertragung in Ihrem Funknetzwerk stehen die Sicherheitsstandards **WPA** undWPA/WPA2 (Wi-Fi Protected Access) zur Verfügung.

Dieses Verfahren erlaubt individuelle Schlüssel ausBuchstaben und Zahlen mit einer Länge von bis zu 63 Zeichen. Dieser kann von Ihnen einfach über dieTastatur eingegeben werden.

#### Schlüssel

Geben Sie dazu eine entsprechende Anzahl von Zeichen in das Feld Schlüssel ein.

Ohne Verschlüsselung werden nicht nur alle Daten von den Client-Computern zum Fuba WebJack 12540 WLAN in Ihrem Funknetzwerk ungeschützt übertragen, es wird auch kein Kennwort zur Verbindung verlangt. Sind keine weiteren Sicherheitsmaßnahmen, wie beispielsweise ein WLAN-Filter (siehe Kapitel **[4.2.5](#page-28-0) [WLAN-Filter](#page-28-0)**), eingerichtet, können Dritte jederzeit Zugriff auf Ihr Netzwerk erhalten und z. B. Ihre Internetverbindung mitbenutzen. Jeder Zugriff ist im WLAN-Monitor für Sie sichtbar.

Speichern Sie alle geänderten Einstellungen, bevor Sie diesen Konfigurationsbereich wieder verlassen, indem Sie mit **OK** bestätigen.

*Denken Sie daran, dass Sie nach dem Speichern dieser Einstellung auch selbst von einer bestehenden Funkverbindung zum Fuba WebJack 12540 WLAN getrennt werden. Konfigurieren Sie das Gerät in diesem Fall über das Netzwerkkabel (Ethernet) oder PLC. Beachten Sie außerdem bei der Aktivierung der Verschlüsselung, dass die WLAN-Einstellungen (Netzwerkname und Schlüssel) des Access-Points und die der Clients übereinstimmen, da Sie sonst Geräte aus Ihrem Netzwerk (ungewollt) ausschließen.*

## <span id="page-25-0"></span>4.2.2 WLAN-Zeitsteuerung

#### <span id="page-25-3"></span>WLAN-Zeitsteuerung aus/ein

Um die WLAN-Zeitsteuerung nutzen zu können, schalten Sie die Zeitsteuerung ein.

Pro Wochentag können Sie mehrere Zeiträume definieren, in denen Ihr Funknetzwerk eingeschaltet ist. Die Zeitsteuerung schaltet das Funknetzwerk daraufhin automatisch an bzw. ab.

Wenn Sie die Option **Automatische Verbindungstrennung** einschalten, wird das Funknetzwerk erst ausgeschaltet, wenn die letzte Station sich abgemeldet hat.

*Manuelles Ein- bzw. Ausschalten (d. h. per Taster oder Schaltfläche) des Access-Points hat immer Vorrang vor der automatischen Zeitsteuerung. Die eingestellte Zeitsteuerung greift dann automatisch wieder beim nächsten definierten Zeitraum.*

## <span id="page-26-0"></span>4.2.3 Gastzugang

#### Gastzugang aus/ein

Wenn Sie Freunden oder Bekannten, die bei Ihnen zu Besuch sind, einen Internetzugang bieten, aber nicht gleich das Kennwort für Ihr WLAN verraten möchten, dann können Sie neben dem Haupt-Internetzugang einen getrennten Gastzugang mit eigenem Netzwerknamen, Zeitlimit und WLAN-Kennwort einrichten. Über diesen kann Ihr Besucher dann im Internet surfen, ohne das er Zugang zu Ihrem lokalen Netzwerk hat.

Um einen Gastzugang einzurichten, schalten Sie die Option **Gastzugang** ein.

Wenn Sie den Gastzugang auf die Nutzung des Internets beschränken möchten, aktivieren Sie zusätzlich die Option **Nur Internetnutzung zulassen**.

#### Abschaltautomatik

Wenn Sie den Gastzugang zeitlich limitieren möchten, aktivieren Sie die Option **Den Gastzugang automatisch abschalten nach** und tragen das gewünschte Zeitlimit ein.

*Beachten Sie, dass der Gastzugang in Abhängigkeit zum Adapter steht und auch nur so lange aktiv sein kann wie dieser selbst.* 

#### Netzwerkname

Im Feld **Netzwerkname** legen Sie den Namen des Gastnetzwerkes fest.

#### Verschlüsselung

<span id="page-26-2"></span><span id="page-26-1"></span>Auch den Gastzugang sollten Sie verschlüsseln, um zu vermeiden, dass darüber jeder in Funkreichweite in Ihr Netzwerk eindringen und z. B. Ihre Internetverbindung mitnutzen kann*.* Zur Verfügung steht hier der Sicherheitsstandard WPA/WPA2 (Wi-Fi Protected Access).

Dieses Verfahren erlaubt individuelle Schlüssel ausBuchstaben und Zahlen mit einer Länge von bis zu 63 Zeichen. Dieser kann von Ihnen einfach über dieTastatur eingegeben werden.

Geben Sie dazu eine entsprechende Anzahl von Zeichen in das Feld Schlüssel ein.

## <span id="page-27-0"></span>4.2.4 Kindersicherung

#### Kindersicherung aus/ein

Mit dieser Funktion können Sie den WLAN-Zugang für bestimmte Geräte zeitlich reglementieren. Um z. B. Ihre Kinder vor übermäßigem Internetkonsum zu schützen, können Sie hier festlegen, wie lange Ihre Kinder pro Tag das WLAN nutzen dürfen.

Um die Kindersicherung einsetzen zu können, ist eine Synchronisation mit einem Zeitserver (im Internet) notwendig. Dazu muss der Zeitserver (**Verwaltung**  $\updownarrow$  $\textsf{Verwaltung} \ \lozenge \ \textsf{Datum}$  und Uhrzeit  $\lozenge \ \textsf{Datum}$  und **Uhrzeit automatisch beziehen)** des Fuba WebJack 12540 WLAN aktiviert sein und eine aktive Internetverbindung bestehen.

*Der Zeitserver pool.ntp.org ist standardmäßig aktiviert.*

Wenn Sie ein Zeitkontingent (Nutzungsdauer in Stunden) einrichten möchten, aktivieren Sie die Option **Kindersicherung einschalten**. Geben Sie nun die MAC-Adressen der Geräte ein, für die Sie ein Zeitkontingent einrichten möchten. Sie können die MAC-Adressen manuell eingeben oder aus der Liste der derzeit bekannten Geräte übernehmen (siehe auch **Statusübersicht**  $\lozenge$  **WLAN-Monitor**). Bestätigen Sie die Eingaben mit **OK**.

#### WLAN-Geräte mit Zeitkontingent

Hier finden Sie alle WLAN-Geräte aufgelistet, für die die Nutzungsdauer pro Tag zeitlich begrenzt ist.

Jedes Gerät wird mit MAC-Adresse, Name, verbleibender Nutzungsdauer und dem festgelegten Zeitkontingent angezeigt.

Wenn Sie ein Gerät aus dieser Liste löschen möchten, klicken Sie auf das **Mülleimer**-Symbol.

Per Klick/Tipp auf das **Zahnrad**-Symbol gelangen Sie in das Einstellungsmenü des Zeitkontingents. Wenn Sie möchten, dass das Zeitkontingent überwacht wird, aktivieren Sie die Option **Das Zeitlimit wird überwacht**.

Das **tägliche** Zeitkontingent (Zeitfenster, Nutzungsdauer **von - bis Uhr**) kann in Stunden und Minuten angegeben werden. Wenn Sie täglich das gleiche Zeitkontingent vergeben möchten, können Sie Ihren Eintrag unter **Zeitkontingente auf alle Wochentage** **übertragen** per Klick auf das **Pfeil**-Symbol automatisch auf alle Tage übertragen.

Wenn Sie ein Zeitkontingent eines Tages löschen möchten, klicken Sie auf das entsprechende **Mülleimer**-Symbol.

Das **Zeitkontingent** kann nur genutzt werden, wenn es auf die in der **WLAN-Zeitsteuerung** definierten **Zeiträume** abgestimmt bzw. wenn der **Fuba Web-Jack 12540 WLAN eingeschaltet** ist und eine Internetverbindung besteht. (siehe **[4.2.2 WLAN-](#page-25-0)[Zeitsteuerung](#page-25-0)**).

Die Zeitkontingente der Kindersicherung und die WLAN-Zeitsteuerung werden pro Wochentag definiert.

*Wenn Sie ein Zeitkontingent einstellen, wird dieses erst am Folgetag (00:00 Uhr) aktiv.* 

## <span id="page-28-0"></span>4.2.5 WLAN-Filter

#### WPS aus/ein

Zusätzlich zur Verschlüsselung (siehe **[4.2.1 Access-](#page-23-1)[Point](#page-23-1)**) können Sie Ihr Funknetzwerk noch weiter absichern, indem Sie mit Hilfe eines WLAN-Filters den Zugriff auf ausgewählte WLAN-Geräte einschränken. Selbst wenn die Verschlüsselung abgeschaltet wäre, würde das Gerät dann keine Verbindung herstellen.

*Der WLAN-Filter sollte nur als zusätzliche Option zur WLAN-Verschlüsselung genutzt werden. Mit seiner Hilfe können Sie zwar den Zugriff auf Ihr Funknetzwerk beschränken, ohne Verschlüsselung können jedoch alle Datenübertragungen relativ einfach durch Dritte mitgelesen werden.*

Um den WLAN-Filter zu verwenden, schalten Sie den Filter ein. Sie können nun verschiedene Netzwerkgeräte anhand ihrer sogenannten MAC-Adresse für den Zugriff auf Ihr Fuba WebJack 12540 WLAN manuell eintragen oder aus der Liste der bekannten Geräte (**Statusübersicht** - **WLAN-Monitor)** übernehmen. Neue Einträge legen Sie mit **an.** Speichern Sie Ihre Eingaben mit **OK**.

#### Freigegebene WLAN-Geräte

<span id="page-28-1"></span>Mit Ihrem Fuba WebJack 12540 WLAN über WLANverbundene Netzwerkgeräte werden automatisch gelistet, d. h., um ein bereits verbundenes Gerät für den Fuba WebJack 12540 WLAN freizugeben, wählen Sie einfach die MAC-Adresse des jeweiligen Gerätes aus und bestätigen mit dem Plus-Zeichen. Diese erscheint dann unter Freigegebene WLAN-Geräte. Um ein freigegebenes Gerät zu entfernen, wählen Sie dessen MAC-Adresse aus und klicken auf das **Mülleimer**-Symbol.

*Der WLAN-Filter wirkt sich nicht auf Geräteaus, die sich über den Gastzugang verbinden.*

<span id="page-29-2"></span>*Die MAC-Adresse bezeichnet die Hardware-Schnittstelle jedes einzelnen Netzwerkgerätes eindeutig (z. B. die WLAN-Karte eines Computers oder die Ethernet-Schnittstelle eines Drukkers). Sie besteht aus sechs zweistelligen Hexadezimalzahlen, die jeweils mit Doppelpunkten voneinander getrennt sind (z.B. 00:0B:3B:37:9D:C4).* 

Die MAC-Adresse eines Windows-PCs können Sieleicht ermitteln, indem Sie das Fenster mit der Eingabeaufforderung unter Start  $\updownarrow$  Alle Programme  $\updownarrow$  Zube**hör**  $\lozenge$  **Eingabeaufforderung öffnen**. Geben Sie hier den Befehl IPCONFIG /ALL ein. Die MAC-Adresse wirdunter der Bezeichnung Physikalische Adresse angezeigt.

*Denken Sie daran, dass Sie auch die WLAN-MAC-Adresse Ihres eigenen Computers eingeben, falls Sie nicht über die Ethernet-Schnittstelle, sondern über WLAN mit dem Fuba WebJack 12540 WLAN verbunden sind. Ansonsten sperren Sie sich durch die Aktivierung des WLAN-Filters selbst vom Zugriff auf das Gerät über WLAN aus.*

Speichern Sie alle geänderten Einstellungen, bevor Sie diesen Konfigurationsbereich wieder verlassen, indem Sie mit **OK** bestätigen.

## <span id="page-29-1"></span><span id="page-29-0"></span>4.2.6 WiFi Clone und WiFi MoveWiFi Clone

<span id="page-29-3"></span>Mit WiFi Clone können Sie die WLAN-Zugangsdaten eines vorhandenen WLAN-Access-Points (z. B. Ihr WLAN-Router) per Tasterdruck übernehmen. Sie starten den Vorgang mit der Option **Konfiguration starten** und drücken anschließend den WPS-Taster desGerätes, dessen WLAN-Zugangsdaten (SSID und WLAN-Passwort) übernommen werden sollen.

#### WiFi Move

<span id="page-29-4"></span>WiFi Move Technology ist eine Funktion zur Synchronisierung der WLAN-Einstellungen aller in Ihrem Netzwerk angeschlossen WiFi-Adapter.

*Im Auslieferungszustand des Fuba WebJack 12540 WLAN ist die WLAN-Funktion und WiFi Move Technology eingeschaltet.* 

Sie aktivieren die Synchronisierung der WLAN-Einstellungen entweder mit Hilfe der Funktionen in diesem Menü oder durch Drücken des jeweiligen Verschlüsselungstasters mit dem Haus-Symbol an den entsprechenden Adaptern. Wie die Synchronisierung der

#### WLAN-Einstellungen per Tasterdruck erfolgt, finden Sie im Kapitel **2.7.1 Verschlüsselungstaster** und **[3.2](#page-17-4) [Fuba WebJack 12540 WLAN anschließen](#page-17-4)**.

#### WiFi Move Technology-Unterstützung aktiv

Schalten Sie WiFi Move Technology ein (falls nötig), per **Klick/Tipp unter WLAN-Konfiguration**  $\updownarrow$  **WiFi Move**. Alle **WiFi-Adapter** sind nun **dauerhaft** miteinander **verbunden** und tauschen ab jetzt Änderungen an der **WLAN-Konfiguration automatisch** untereinander aus.

Außerdem wird angezeigt, wann die letzte Synchronisierung stattgefunden hat und welche Geräte per WiFi Move Technology verbunden sind.

## <span id="page-30-1"></span><span id="page-30-0"></span>4.2.7 Wi-Fi Protected Setup (WPS)

#### WPS-Verschlüsselung aus/ein

Sie können die WPS-Verschlüsselung Ihres Fuba Web-Jack 12540 WLAN ein- bzw. ausschalten.

Wi-Fi Protected Setup (WPS) ist ein von der internationalen Wi-Fi Alliance entwickelter Verschlüsselungsstandard zur einfachen und schnellen Einrichtung eines sicheren Funknetzwerks. Die Sicherheitsschlüsselder jeweiligen WLAN-Geräte werden dabei automatisch und dauerhaft an die andere(n) WLAN-Station(en) des Funknetzwerks übermittelt. Der Fuba WebJack 12540 WLAN bietet zwei verschiedene Varianten zur Übermittlung dieser Sicherheitsschlüssel:

#### WPS mittels PBC (Push Button):

- $_{\tiny\textcircled{\scriptsize{1}}}$  Starten Sie den Verschlüsselungsvorgang am Fuba WebJack 12540 WLAN, indem Sie
	- entweder den **WLAN-Taster** auf der **Vorderseite des Gerätes** oder
	- auf der Benutzeroberfläche unter **WLAN-Konfiguration** - **WiFi Protected Setup (WPS)** die Schaltfläche **Konfiguration starten** drücken.
- Anschließend drücken Sie entweder den WPS-Taster des hinzuzufügenden WLAN-Gerätes oder aktivieren den WPS-Mechanismus in den WLAN-Einstellungen des WLAN-Gerätes. Die Geräte tauschen nun die Sicherheitsschlüssel gegenseitig aus und bauen eine gesicherte WLAN-Verbindung auf. Die WLAN-LED auf der Vorderseite zeigt den Synchronisationsvorgang durch Blinken an.

#### WPS mittels PIN:

 $_{\tiny\textcircled{\scriptsize{1}}}$  Um WLAN-Geräte in Ihrem Funknetzwerk mittels PIN-Variante sicher miteinander zu verbinden, geben Sie auf der Konfigurationsoberfläche unter  $\textsf{WLAN-Konfiguration} \lozenge \textsf{WiFi}$  Protected Setup

**(WPS)** - **PIN** einen individuellen Schlüssel ein und starten den Verschlüsselungsvorgang, indem Sie die Schaltfläche **Konfiguration starten** drücken.

 Öffnen Sie die Konfigurationsoberfläche der hinzuzufügenden WLAN-Station und übertragen die am Fuba WebJack 12540 WLAN gewählte PIN. Bestätigen Sie den Verschlüsselungsvorgang wie dort beschrieben. Die Geräte tauschen nun dieSicherheitsschlüssel gegenseitig aus und bauen eine gesicherte WLAN-Verbindung auf. Die WLAN-LED auf der Vorderseite zeigt den Synchronisationsvorgang durch Blinken an.

Die Nutzung des **WPS**-Verfahrens impliziert die Verwendung des Verschlüsselungsstandards **WPA/ WPA2**. Beachten Sie daher die folgenden automatischen Einstellungen:

- **•** ist vorab unter **WLAN-Konfiguration**  $\uparrow$  **Access-Point** - **keine Verschlüsselung** ausgewählt, wird automatisch **WPA2** gesetzt. Das neu generierte Kennwort wird unter **WLAN-Konfiguration** - **Access-Point** im Feld **Schlüssel** angezeigt.
- **•** ist vorab unter **WLAN-Konfiguration**  $\uparrow$  **Access-Point** - **WPA/WPA2** ausgewählt, bleibt diese Einstellung mit dem zuvor vergebenen Kennwort **erhalten**.

## <span id="page-31-0"></span>4.3 Statusübersicht

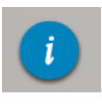

Im Bereich **Statusübersicht** erhalten Sieallgemeine Informationen über alle verbundenen PLC-, WLAN- und LAN- Geräte.

Im linken Bereich dieses Menüs werden neben den Status der verbundenen WLAN-, PLC- und LAN-Geräte auch Informationen zum Fuba WebJack 12540 WLANangezeigt. Im rechten Bereich des Menüs finden Sie jeweils den passenden Link, um direkt in das Menü zu gelangen.

#### WLAN-Status

Hier sehen Sie, ob die WLAN-Funktion Ihres Fuba Web-Jack 12540 WLAN ein- oder ausgeschaltet ist, außerdem ob eine Verschlüsselung verwendet wird und welcher Frequenzbereich eingestellt ist.

Per Klick/Tipp auf **Access-Point** gelangen Sie direkt zu den WLAN-Einstellungen. Mehr Informationen zur WLAN-Netzwerksicherheit finden Sie im Kapitel **[4.2.1](#page-23-1) [Access-Point](#page-23-1)**.

Per Klick/Tipp auf **Gastzugang konfigurieren** gelangen Sie direkt in das entsprechende Menü. Mehr Informationen zur Konfiguration des Gastzugangs finden Sie im Kapitel **[4.2.3 Gastzugang](#page-26-0)**.

Um alle bekannten WLAN-Geräte anzeigen zu lassen, klicken/tippen Sie auf **WLAN-Monitor**. Jedes seit dem letzten Systemstart bekannte WLAN-Gerät wird mit Namen, MAC- und IP-Adresse, evtl. Geschwindigkeit und dem letzen Anmeldedatum angezeigt, wenn eine Internetverbindung besteht und ein Zeitserver gefunden wurde.

#### PLC-Status

Sie erkennen an der Farbe des Schloss-Symbols, ob ein individuelles PLC-Kennwort oder das Standardkennwort gesetzt ist (grün  $=$  individuelles Kennwort, rot <sup>=</sup> Standardkennwort). Um alle verbundenen PLC-Geräte anzeigen zu lassen, klicken bzw. tippen Sie auf **PLC-Geräte**. Mehr Informationen dazu finden Sie imKapitel **[4.4 Gerätekonfiguration](#page-33-0)**.

Per Klick bzw. Tipp auf **PLC konfigurieren** gelangen Sie zu den **PLC-Einstellungen**. Mehr Informationen dazu finden Sie im Kapitel **[4.4.1 PLC-Einstellungen](#page-33-1)**. <span id="page-32-0"></span>*Notieren Sie vor dem Vernetzungsvorgang die Security-IDs aller PLC-Adapter. Diese eindeutige Kennung jedes PLC-Gerätes finden Sie auf dem Etikett auf der Rückseite des Gehäuses. Siebesteht aus 4 x 4 Buchstaben, die durch Bindestriche voneinander abgetrennt sind (z. B. ANJR-KMOR-KSHT-QRUV). Sorgen Sie auch dafür, dass alle PLC-Adapter mit dem Stromnetz und ggf. auch mit dem Computer bzw. den entsprechenden Netzwerkkomponenten verbunden sind.*

#### Ethernet-Status

Hier werden Status (d. h. rot <sup>=</sup> Anschluss nicht belegt, grün <sup>=</sup> Anschluss belegt) und Verbindungsgeschwindigkeit der Netzwerkanschlüsse dargestellt.

#### Firmware-Version

Hier wird die Firmware-Version angezeigt. Per Klick bzw. Tipp auf **Firmware-Update** gelangen Sie direkt in das entsprechende Menü. Mehr Informationen zum Firmware-Update finden Sie im Kapitel **[4.5.4 System](#page-35-1)**.

#### Zugriffskennwort

Zur Sicherheit können Sie ein Login-Kennwort für den Zugriff auf die Konfigurationsoberfläche setzen. Sie erkennen an der Farbe des Schloss-Symbols, ob ein individuelles Login-Kennwort oder gar kein Kennwort gesetzt ist (grün= individuelles Kennwort, rot= kein Kennwort). Per Klick bzw. Tipp auf **Zugriffskennwort einrichten** gelangen Sie direkt in das entsprechende Menü. Mehr Informationen zur Vergabe eines Zugriffskennwortes finden Sie im Kapitel **[4.5.5 Verwaltung](#page-37-0)**.

#### Netzwerkeinstellungen

Hier werden die Netzwerkeinstellungen wie IP-Adresse und Subnetzmaske des Fuba WebJack 12540 WLANangezeigt. Per Klick bzw. Tipp auf **Netzwerk konfigurieren** gelangen Sie direkt zu den Netzwerkeinstellungen. Mehr Informationen dazu finden Sie im Kapitel **[4.5.3 Netzwerkeinstellungen](#page-35-0)**.

## <span id="page-33-0"></span>4.4 Gerätekonfiguration

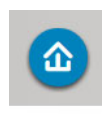

Im Bereich **Gerätekonfiguration** finden Sie alles zum Thema PLC. Per Klick bzw.Tipp auf das jeweilige Symbol gelangen Sie in den entsprechenden Bereich.

## <span id="page-33-1"></span>4.4.1 PLC-Einstellungen

In einem PLC-Netzwerk müssen alle verbundenenKomponenten das gleiche Kennwort verwenden. Das PLC-Kennwort kann per **Verschlüsselungstaster** mit dem **Haus-Symbol** oder an dieser Stelle der Konfigurationsoberfläche definiert werden. Die Konfiguration des Kennwortes erfolgt für das **gesamte** Netzwerk.

*Das PLC-Standardkennwort lautet HomePlugAV.*

### <span id="page-33-2"></span>4.4.2 PLC-Geräte

Jedes verbundene PLC-Gerät, egal ob lokal angeschlossen oder "remote" im Netzwerk, wird mit seiner MAC-Adresse, Name, Typ und Datenrate angezeigt.

## <span id="page-33-3"></span>4.4.3 PLC-Gerät hinzufügen

Sie können Ihrem PLC-Netzwerk weitere PLC-Gerätehinzufügen:

#### Mittels Verschlüsselungstaster mit Haus-Symbol

Drücken Sie **zuerst** den Verschlüsselungstaster (ca. **1 Sekunde**) eines Adapters aus Ihrem bestehenden Netzwerk und **innerhalb von 2 Minuten** die Schaltfläche **Konfiguration starten** (ca. **1 Sekunde**) des neuen Fuba WebJack 12540 WLAN.

#### Mittels Security-ID

Geben Sie dazu in das Feld **Security-ID** die Security-ID des jeweiligen PLC-Adapters ein und bestätigen mit **Konfiguration starten**.

<span id="page-34-4"></span>*Notieren Sie vor dem Vernetzungsvorgang die Security-IDs aller PLC-Adapter. Diese eindeutige Kennung jedes PLC-Gerätes finden Sie auf dem Etikett auf der Rückseite des Gehäuses. Siebesteht aus 4 x 4 Buchstaben, die durch Bindestriche voneinander abgetrennt sind (z. B. ANJR-KMOR-KSHT-QRUV). Sorgen Sie auch dafür, dass alle PLC-Adapter mit dem Stromnetz und ggf. auch mit dem Computer bzw. den entsprechenden Netzwerkkomponenten verbunden sind.*

## <span id="page-34-3"></span><span id="page-34-0"></span>4.5 Verwaltung

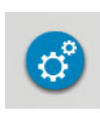

Im Bereich **Verwaltung** finden Sie neben der Sprachauswahl Einstellungsmöglichkeiten zum Netzwerk, zur Gerätesicherheit sowie zur Verwaltung, d. h. Zurücksetzen, Sichern und Wiederherstellen Ihrer individuellen Konfigurationen und Firmware aktualisieren.

Per Klick bzw. Tipp auf das jeweilige Symbol gelangen Sie in den entsprechenden Bereich.

## <span id="page-34-1"></span>4.5.1 Sprachauswahl

Hier wählen Sie die gewünschte Menüsprache aus. Speichern Sie Ihre Eingabe mit **OK**.

## <span id="page-34-2"></span>4.5.2 Gerätesicherheit

Hier legen Sie ein Login-Kennwort für den Zugriff auf die Konfigurationsoberfläche fest.

Im Auslieferungszustand des Fuba WebJack 12540 WLAN ist die Konfigurationsoberfläche **nicht** durch ein **Kennwort geschützt**. Sie sollten jedoch nach der Installation des Fuba WebJack 12540 WLAN den Schutzdurch Vergabe eines **individuellen Kennwortes** aktivieren, um den Zugriff auf die Konfigurationsoberfläche durch Dritte auszuschließen.

- Geben Sie dazu zunächst (sofern vorhanden) das aktuelle und anschließend zweimal dasgewünschte neue Kennwort ein. Die Konfigurationsoberfläche ist nun durch Ihr individuellesKennwort vor unbefugtem Zugriff geschützt!

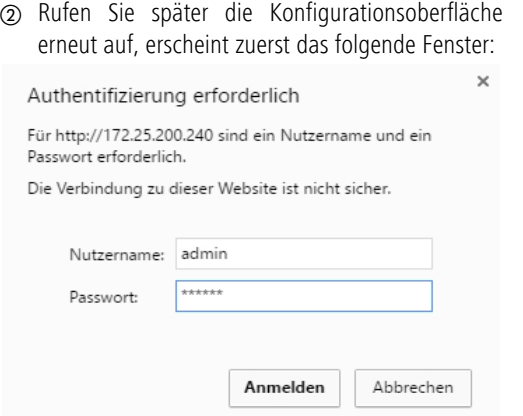

- Geben Sie **admin** in das Feld **Benutzername** und Ihr individuelles Kennwort in das Feld **Kennwort** ein.
- *Der Benutzername* admin *ist voreingestellt und nicht veränderbar.*

#### <span id="page-35-0"></span>4.5.3 Netzwerkeinstellungen

<span id="page-35-3"></span>Als Komponente Ihres Netzwerks kommuniziert auch der Fuba WebJack 12540 WLAN über das TCP/IP-Protokoll. Die dazu benötigte IP-Adresse kann entweder manuell eingetragen oder **automatisch** von einem **DHCP-Server** bezogen werden.

Im Auslieferungszustand ist die Option **Die Netzwerkeinstellungen werden automatisch von einem DHCP-Server bezogen** aktiviert.

<span id="page-35-2"></span>*Ist bereits ein DHCP-Server zur Vergabe von IP-Adressen im Netzwerk vorhanden, sollten Sie diese Option aktiviert lassen, damit der Fuba WebJack 12540 WLAN automatisch eineAdresse von diesem erhält. In der Regel ist das der Router.*

Um eine statische IP-Adresse zu vergeben, deaktivieren Sie vorab die Option **Die Netzwerkeinstellungen werden automatisch von einem DHCP-Serverbezogen** und nehmen Ihre individuellen Einträge vor.

Speichern Sie Ihre Eingaben mit **OK**.

#### <span id="page-35-1"></span>4.5.4 System

Hier können Sie die Firmware des Fuba WebJack12540 WLAN aktualisieren, die aktuelle Konfiguration als Datei auf Ihrem Computer abspeichern oder von dort wiederherstellen und in den Auslieferungszustand zurücksetzen.

*Stellen Sie sicher, dass der Aktualisierungsvorgang nicht unterbrochen wird. Verbinden Sie Ihren Computer dazu am besten über PLC oder* *LAN mit dem Fuba WebJack 12540 WLAN und nichtüber WLAN.*

#### Automatisches Firmware-Update

Die Firmware des Fuba WebJack 12540 WLAN enthältdie Software zum Betrieb des Geräts. Bei Bedarf bietetFuba im Internet neue Versionen als Datei zum Download an, beispielsweise um bestehende Funktionen anzupassen.

*Während des Aktualisierungsvorgangs blinkt das Symbol auf der Vorderseite des Gerätes rot. Nach erfolgreicher Aktualisierung wird der Fuba WebJack 12540 WLAN automatisch neugestartet.* 

#### Firmware aktualisieren

Um die Firmware manuell auf den neuesten Stand zubringen, laden Sie zunächst von der Internetseite unter www.fuba.de die passende Datei für das Fuba Web-Jack 12540 WLAN auf Ihren Computer herunter.

Im Bereich **Verwaltung**  $\Diamond$  **System** klicken Sie auf **Dateiname** und wählen die heruntergeladene Datei aus.

Starten Sie den Aktualisierungsvorgang dann mit **Firmware-Update durchführen**. Nach der erfolgreichen Aktualisierung wird das Fuba WebJack 12540 WLAN automatisch neu gestartet.

#### Gerätekonfiguration speichern

Um die aktive Konfiguration als Datei auf Ihrem Com puter zu speichern, wählen Sie die entsprechende  $\blacksquare$ Schaltfläche im Bereich **Verwaltung**  $\lozenge$  **System**  $\lozenge$  **Gerätekonfiguration speichern**. Geben Sie dann ei nen Speicherort und einen Namen für die Einstellungsdatei an.

#### Gerätekonfiguration wiederherstellen

Eine bestehende Konfigurationsdatei kann im Bereich **Verwaltung**  $\updownarrow$  **System** an das Fuba WebJack 12540 WLAN gesendet und dort aktiviert werden. Wählen Sie eine geeignete Datei über die Schaltfläche **Datei name** aus und starten Sie den Vorgang mit einem Klick auf die Schaltfläche **Gerätekonfiguration wieder herstellen**.

#### Gerätekonfiguration zurücksetzen

Im Bereich **Verwaltung**  $\updownarrow$  **System** wird das Fuba WebJack 12540 WLAN mit der Option **Gerätekonfi guration zurücksetzen** wieder in den ursprüngli chen Auslieferungszustand versetzt.

*Ihre persönlichen WLAN- als auch PLC-Einstellungen gehen dabei verloren. Zuletzt vergebene Kennwörter für das Fuba WebJack 12540WLAN werden ebenfalls zurückgesetzt.*

Alle aktiven Konfigurationseinstellungen lassen sich zu Sicherungszwecken auf Ihren Computer übertragen, dort als Datei ablegen und wieder in das Fuba WebJack 12540 WLAN laden. Auf diese Weise könnenSie beispielsweise Konfigurationen für unterschiedliche Netzwerkumgebungen erzeugen, mit denen Sie das Gerät schnell und einfach einrichten können.

## <span id="page-37-0"></span>4.5.5 Verwaltung

#### <span id="page-37-2"></span>Datum und Uhrzeit

Ein Zeitserver ist ein Server im Internet, dessen Aufgabe darin besteht die genaue Uhrzeit zu liefern. Die meisten Zeitserver sind an eine Funkuhr gekoppelt. Die Option **Datum und Uhrzeit automatisch beziehen** ist standardmäßig aktiviert, damit der Fuba WebJack 12540 WLAN Datum und Uhrzeit automatisch synchronisieren kann.

Wählen Sie Ihre **Zeitzone** und den **Zeitserver**. WennSie die Option **Automatisch auf Sommerzeit umstellen**, aktiviert haben, stellt der Adapter automatisch auf Sommerzeit um.

#### <span id="page-37-1"></span>LED-Einstellungen

Die LED-Statusanzeige kann deaktiviert werden, indem Sie die Option **LEDs ausschalten** aktivieren, um störendes Licht z. B. im Schlafzimmer zu vermeiden. ImAuslieferungszustand ist die LED-Statusanzeige aktiviert.

*Fehlzustände des Adapters werden Ihnen trotz ausgeschalteter LED angezeigt.*

#### Lizenzinformationen

Hier finden Sie die Lizenzinformationen zum FubaWebJack 12540 WLAN.

# <span id="page-38-0"></span>5 Anhang

## <span id="page-38-1"></span>5.1 Frequenzbereich und Sendeleistung

Technische Angaben im 5-GHz-Frequenzband

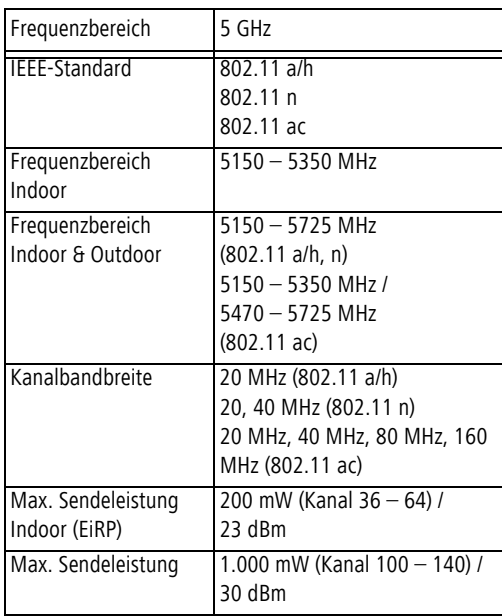

Technische Angaben im 2,4-GHz-Frequenzband

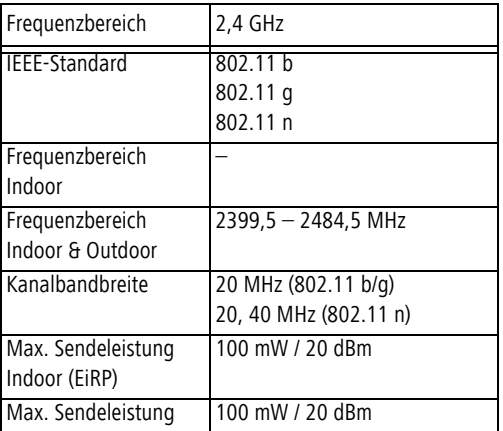

## <span id="page-39-0"></span>5.2 Kanäle und Trägerfrequenzen

Kanäle und Frequenzen im 5-GHz-Band

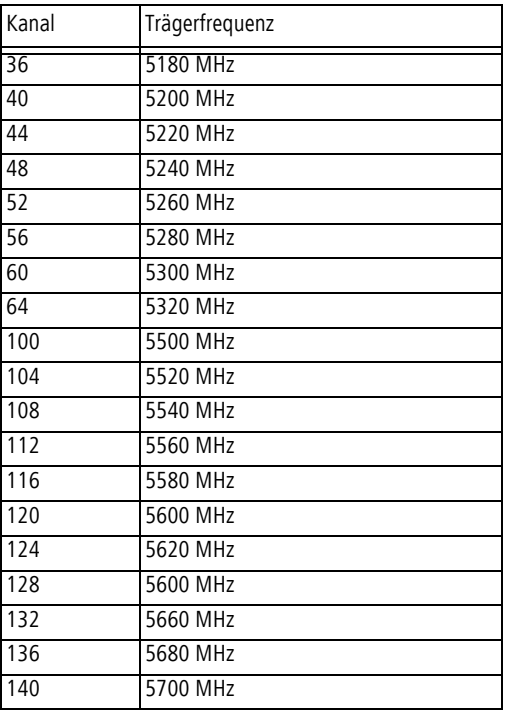

Kanäle und Frequenzen im 2,4-GHz-Band

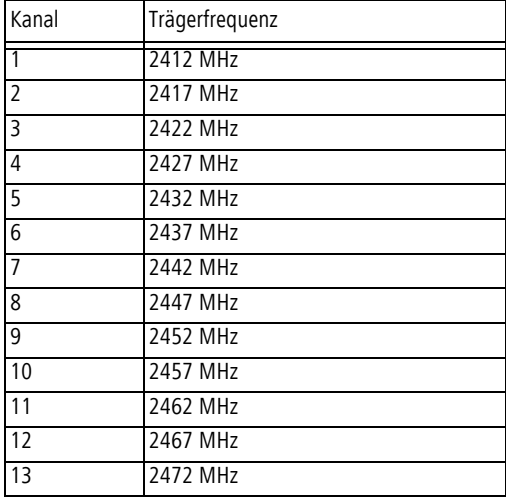

## <span id="page-40-0"></span>5.3 Bandbreitenoptimierung

Um die Übertragungsleistung im Netzwerk entscheidend zu verbessern, empfehlen wir die folgenden "Anschlussregeln" zu beachten:

● Stecken Sie das Gerät direkt in eine Wandsteckdose, vermeiden Sie eine Mehrfachsteckdose.

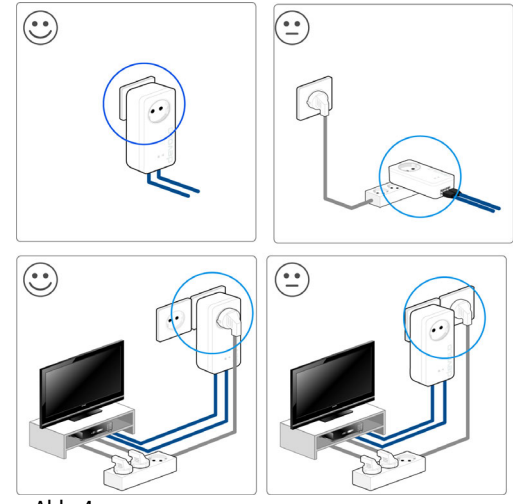

Abb. 4

- <span id="page-40-1"></span>● Weitere, mittels Mehrfachsteckdose verbundene Netzwerkgeräte sollten Sie über die im Gerät integrierte Steckdose mit dem Stromnetz verbinden.
- $\bullet$  Um die Filterfunktion des Gerätes optimal auszunutzen und die Datenübertragung im Netzwerk zu verbessern, stecken Sie die Mehrfachsteckdose immer in die Steckdose des Gerätes. Falls mehrereGeräte mit Strom versorgt werden müssen, verwenden Sie eine entfernt gelegene Wandsteckdose.

## <span id="page-41-1"></span><span id="page-41-0"></span>5.4 Entsorgung von Altgeräten

Anzuwenden in den Ländern der Europäischen Union und anderen europäischen Ländern mit einem separaten Sammelsystem:

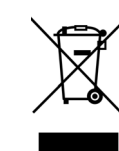

Das Symbol des durchgestrichenen Mülleimers auf dem Gerät bedeutet, dass es sich bei diesem Produkt um ein elektrisches bzw. elektronisches Gerät imAnwendungsbereich des deutschen Elektrogesetzes (bzw. EU-WEEE-Richtlinie) handelt. Derartig gekennzeichnete Altgeräte dürfen nicht im Hausmüll entsorgt werden. Sie können diese stattdessen kostenlos bei Ihrerkommunalen Sammelstelle abgeben. Wenden Sie sich an Ihre Stadt- oderGemeindeverwaltung.

## <span id="page-42-1"></span><span id="page-42-0"></span>5.5 Allgemeine Garantiebedingungen

Diese Garantie gewährt der Hersteller den Erwerbern von Produkten nach ihrer Wahl zusätzlich zu den ihnen zustehenden gesetzlichen Gewährleistungsansprüchen nach Maßgabe der folgenden Bedingungen:

#### <sup>1</sup> Garantieumfang

- a) Die Garantie erstreckt sich auf das gelieferte Gerät mit allen Teilen. Sie wird in der Form geleistet, dass Teile, die nachweislich trotz sachgemäßer Behandlung und Beachtung der Gebrauchsanweisung aufgrund von Fabrikations- und/oder Materialfehlern defekt geworden sind, nach Wahl des Herstellers kostenlos ausgetauscht oder repariert werden. Alternativ hierzu behält sich der Hersteller vor, das defekte Gerät gegen ein Ersatzgerät mit gleichem Funktionsumfang und gleichen Leistungsmerkmalen auszutauschen. Handbücher und evtl. mitgelieferte Software sind von der Garantie ausgeschlossen.
- b) Die Kosten für Material und Arbeitszeit werden vom Hersteller getragen, nicht aber die Kosten für den Versand vom Erwerber zur Service-Werkstätte und/oder zum Hersteller.
- c) Ersetzte Teile gehen in das Eigentum des Herstellers über.
- d) Der Hersteller ist berechtigt, über die Instandsetzung und den Austausch hinaus technische Änderungen (z. B. Firmware-Updates) vorzunehmen, um das Gerät dem aktuellen Stand der Technik anzupassen. Hierfür entstehen dem Erwerber keine zusätzlichen Kosten. Ein Rechtsanspruch hierauf besteht nicht.

#### 2 Garantiezeit

Die Garantiezeit beträgt für dieses Produkt fünf Jahre. Die Garantiezeit beginnt mit dem Tag der Lieferung des Gerätes. Vom Hersteller erbrachte Garantieleistungen bewirken weder eine Verlängerung der Garantiefrist, noch setzen sie eine neue Garantiefrist in Lauf. Die Garantiefrist für eingebaute Ersatzteile endet mit der Garantiefrist für das ganze Gerät.

#### 3 Abwicklung

- a) Zeigen sich innerhalb der Garantiezeit Fehler des Gerätes, so sind Garantieansprüche unverzüglich, spätestens jedoch innerhalb von sieben Tagen geltend zu machen.
- b) Transportschäden, die äußerlich erkennbar sind (z.B. Gehäuse beschädigt), sind unverzüglich gegenüber der mit dem Transmachen. Äußerlich nicht erkennbare Schäden sind unverzüglich nach Entdeckung, spätestens jedoch innerhalb von drei Tagen nach Anlieferung, schriftlich gegenüber der Transportperson und dem Absender zu reklamieren.
- c) Der Transport zu und von der Stelle, welche die Garantieansprüche entgegennimmt und/oder das instandgesetzte Gerät austauscht, geschieht auf eigene Gefahr und Kosten des Erwerbers.
- d) Garantieansprüche werden nur berücksichtigt, wenn mit dem Gerät eine Kopie des Rechnungsoriginals vorgelegt wird. Der Hersteller behält sich in Einzelfällen vor, sich das Rechnungsoriginal vorlegen zu lassen.

#### 4 Ausschluss der Garantie

Jegliche Garantieansprüche sind insbesondere ausgeschlossen,

- a) wenn der Aufkleber mit der Seriennummer vom Gerät entfernt worden ist
- b) wenn das Gerät durch den Einfluss höherer Gewalt oder durch Umwelteinflüsse (Feuchtigkeit, Stromschlag, Staub u.ä.) beschädigt oder zerstört wurde,
- c) wenn das Gerät unter Bedingungen gelagert oder betrieben wurde, die außerhalb der technischen Spezifikationen liegen,
- d) wenn die Schäden durch unsachgemäße Behandlung insbesondere durch Nichtbeachtung der Systembeschreibung und der Betriebsanleitung – aufgetreten sind,
- e) wenn das Gerät durch hierfür nicht vom Hersteller beauftragte Personen geöffnet, repariert oder modifiziert wurde,
- f) wenn das Gerät mechanische Beschädigungen irgendwelcher Art aufweist,
- g) wenn der Garantieanspruch nicht gemäß Ziffer 3a) oder 3b) gemeldet worden ist.

#### 5 Bedienungsfehler

Stellt sich heraus, dass die gemeldete Fehlfunktion des Gerätes durch fehlerhafte Fremd-Hardware, -Software, Installation oder Bedienung verursacht wurde, behält der Hersteller sich vor, den entstandenen Prüfaufwand dem Erwerber zu berechnen.

#### 6 Ergänzende Regelungen

Die vorstehenden Bestimmungen regeln das Rechtsverhältnis zum Hersteller abschließend.

- a) Durch diese Garantie werden weitergehende Ansprüche, insbesondere solche auf Wandlung oder Minderung, nicht begründet. Schadensersatzansprüche, gleich aus welchem Rechtsgrund, sind ausgeschlossen. Dies gilt nicht, soweit z.B. bei Personenschäden oder Schäden an privat genutzten Sachen nach dem Produkthaftungsgesetz oder in Fällen des Vorsatzes oder der groben Fahrlässigkeit zwingend gehaftet wird.
- b) Ausgeschlossen sind insbesondere Ansprüche auf Ersatz von entgangenem Gewinn, mittelbaren oder Folgeschäden.
- c) Für Datenverlust und/oder die Wiederbeschaffung von Daten haftet der Hersteller in Fällen von leichter und mittlerer Fahrlässigkeit nicht.
- In Fällen, in denen der Hersteller die Vernichtung von Daten vorsätzlich oder grob fahrlässig verursacht hat, haftet der Hersteller für den typischen Wiederherstellungsaufwand, der bei regelmäßiger und gefahrentsprechender Anfertigung von Sicherheitskopien eingetreten wäre.
- e) Die Garantie bezieht sich lediglich auf den Erstkäufer und ist nicht übertragbar.
- f) Gerichtsstand ist Münster, falls der Erwerber Vollkaufmann ist. Hat der Erwerber keinen allgemeinen Gerichtsstand in der Bundesrepublik Deutschland oder verlegt er nach Vertragsab-

schluss seinen Wohnsitz oder gewöhnlichen Aufenthaltsort aus dem Geltungsbereich der Bundesrepublik Deutschland, ist der Geschäftssitz der Herstellers Gerichtsstand. Dies gilt auch, falls Wohnsitz oder gewöhnlicher Aufenthalt des Käufers im Zeit-<br>punkt der Klageerhebung nicht bekannt ist.

Es findet das Recht der Bundesrepublik Deutschland Anwendung. Das UN-Kaufrecht gilt im Verhältnis zwischen dem Her steller und dem Erwerber nicht.

## Index

D[DHCP-Server 36](#page-35-2)

#### E

[Entsorgung 42](#page-41-1)

#### G

[Garantie 43](#page-42-1)

[Integrierte Steckdose 17](#page-16-3) [IP-Adresse 36](#page-35-3)

#### L

[LAN \(Netzwerkanschluss\) 16](#page-15-1) [LED-Statusanzeige 12,](#page-11-4) [38](#page-37-1) [Lieferumfang 18](#page-17-5)

#### M

[MAC-Adresse 30](#page-29-2)

#### R

[Reset 17](#page-16-4)

#### S

[Security-ID 33,](#page-32-0) [35](#page-34-4) Sicherheitshinweise 7[Standard-WLAN-Schlüssel 15,](#page-14-1) [26](#page-25-1) [Systemvoraussetzungen 18](#page-17-6)

#### W

[WiFi Clone 30](#page-29-3)[WiFi key 15,](#page-14-2) [26](#page-25-2) [WiFi Move Technology 30](#page-29-4) [WLAN 11](#page-10-3)[WLAN-Antenne 17](#page-16-5)[WLAN-Filter 29](#page-28-1)[WLAN-Zeitsteuerung 26](#page-25-3) [WPA 27](#page-26-1)[WPA2 26,](#page-25-4) [27](#page-26-2)

#### Z

[Zeitserver 38](#page-37-2)

## **Fuba Vertriebs-GmbH**

Höltenweg 101 48155 Münster

Telefon: 02 51 609 40 900 Telefax: 02 51 609 40 990

info@fuba.de www.fuba.de

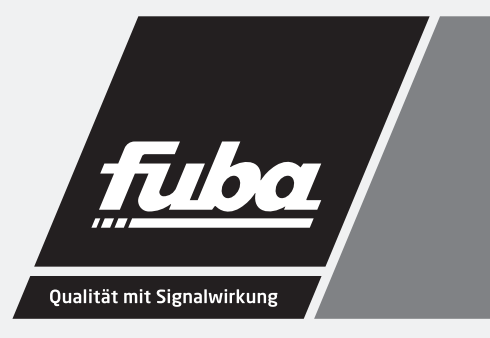